2023 年 7 月 20 日(木)実施

## メニュー

## メニューバーとコンテクストメニュー

Visual C#では,メニューはコントロールの一つとして扱われ,フォームアプリケーションの上 部に配置されるメニューバーと、コントロール上でマウスを右クリックすると表示されるコンテ クストメニューとに対応している。これ等は選択するとメニューアイテムのリストが表示される プルダウンメニューと呼ばれる形式に従う。

## 本日の課題

今回の授業では,アプリの作成を通じて,メニューバー及びコンテクストメニューの扱いにつ いて学ぶ。

## 手順

## 1) コントロールの配置・プロパティの設定

## 【メニューバーの配置】

前回作成したプロジェクトを開き,ツールバーの『メニューとツールバー』カテゴリからメニ ューストリップ(MenuStrip)を選択して,Form1 上に貼り付ける。

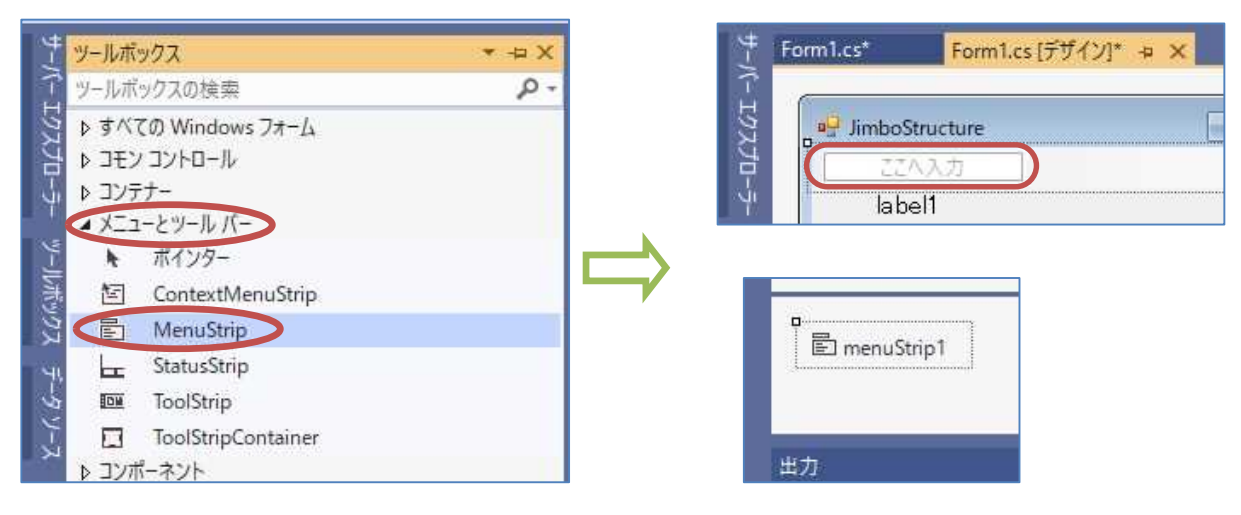

メニューストリップをクリックして表示される▼ボタンを押して,出てくるプルダウンメニュ ーで,メニューアイテム(MenuItem)を選択する。

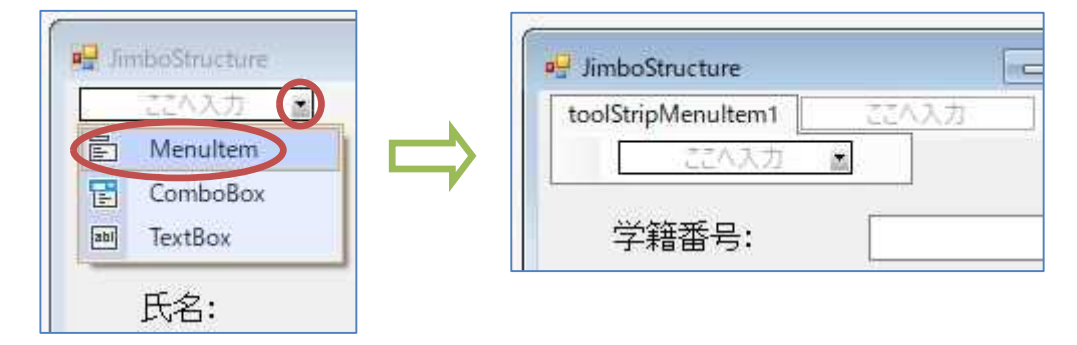

toolStripMenuItem1 の Text プロパティ に「ファイル(&F)」を設定する。ここで,「(&F)」 の箇所は<mark>半角文字</mark>で入力する。この設定を行 うと,アプリケーションの実行時には,『Alt』 のキーを押さえながら『F』のキーを打つこと によりこのアイテムにアクセスすることが出 来る様になる。この仕組みをアクセスキーと 呼ぶ。

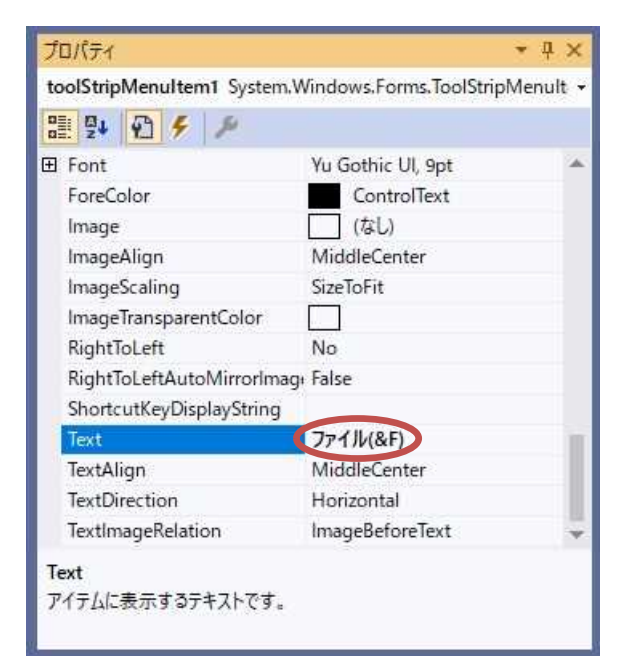

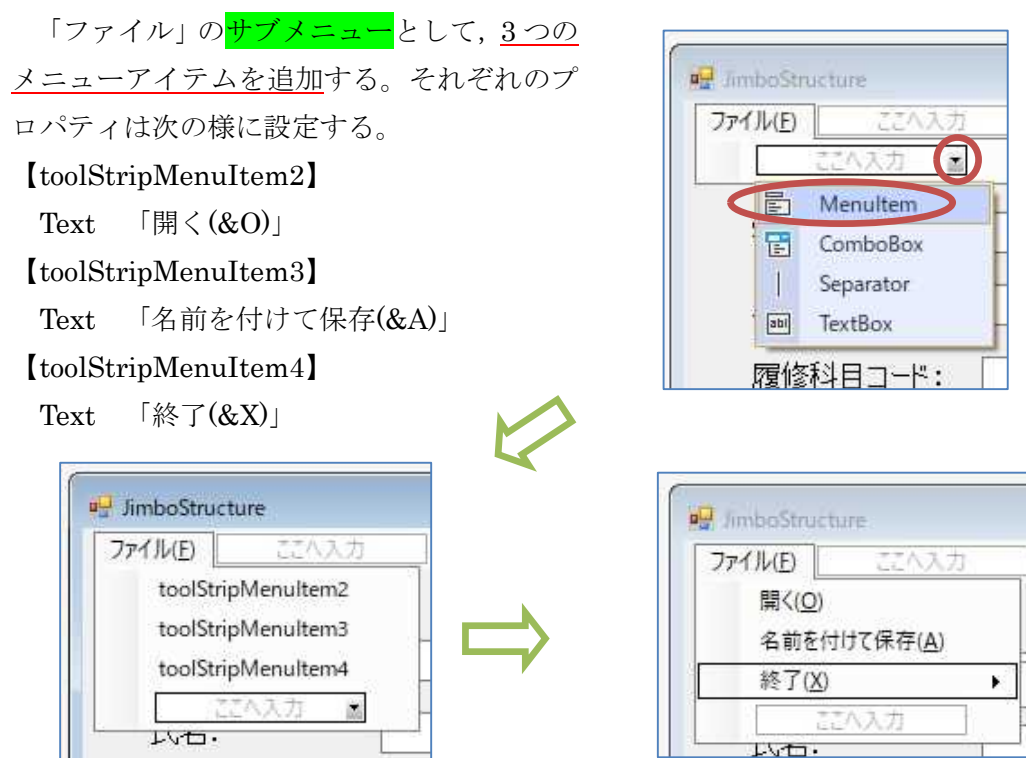

「ファイル」の右側にメニューアイテムを 1 つ追加し、そのサブメニュー及びそこから派生し

たメニューとしてそれぞれ 1 つずつのメニューアイテムを追加する。

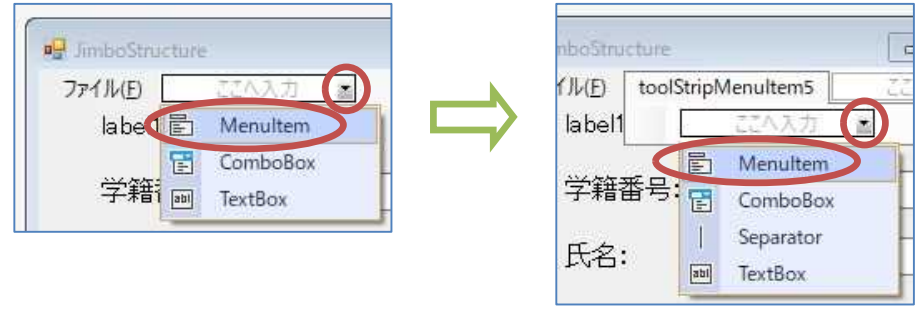

# プログラミング 2 第 13 回教材 インコンクリッシュ アングラミング 2 第 13 回教材 インコン インコン インコン おおところ 担当に神保 雅人

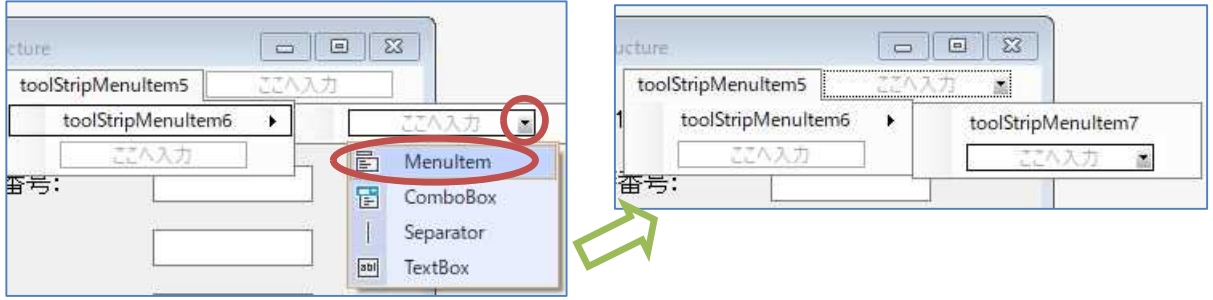

それぞれのプロパティは次の様に設定する。

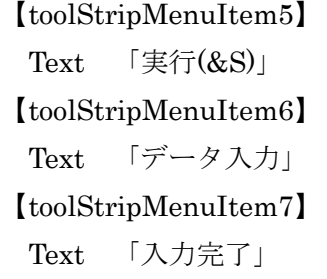

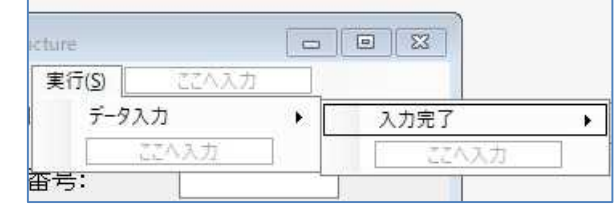

次に,メニューアイテムにショートカットキーを設定していく。ショートカットキーを用いれ ば,アプリケーション実行時に階層的なメニューを辿らなくてもその内容を簡単に実行すること が出来る。

toolStripMenuItem4 の ShortcutKeys プロパティには『Alt』及び『F4』を設定する。

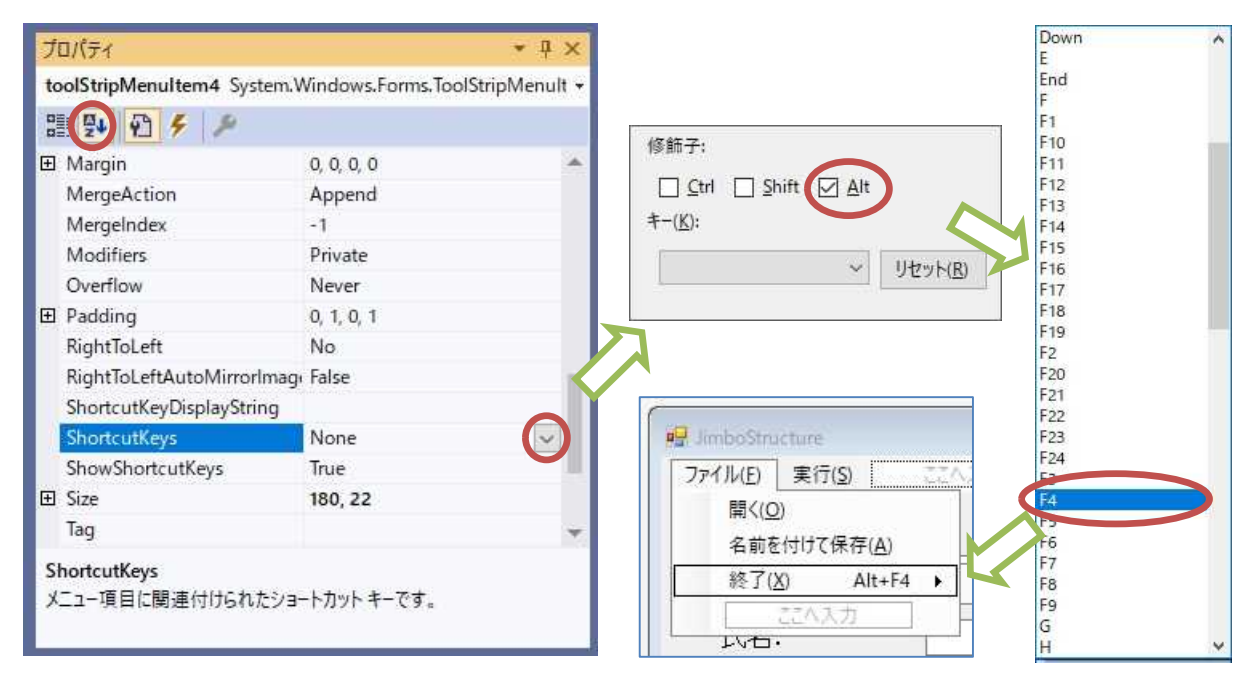

toolStripMenuItem7 のショートカットキーには,同様にして,『Ctrl』及び『R』を設定する。

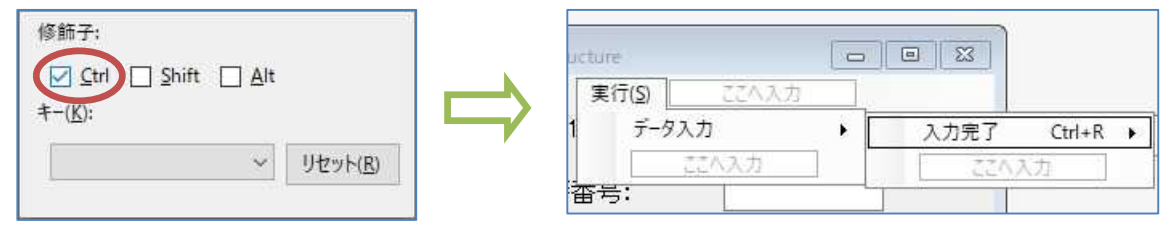

## 【コンテクストメニューの配置】

ツールバーの『メニューとツールバー』カテゴリからコンテクストメニューストリップ (ContextMenuStrip)を選択して,Form1 上に貼り付け,プルダウンメニューでコンボボック ス(ComboBox)を選択して追加する。

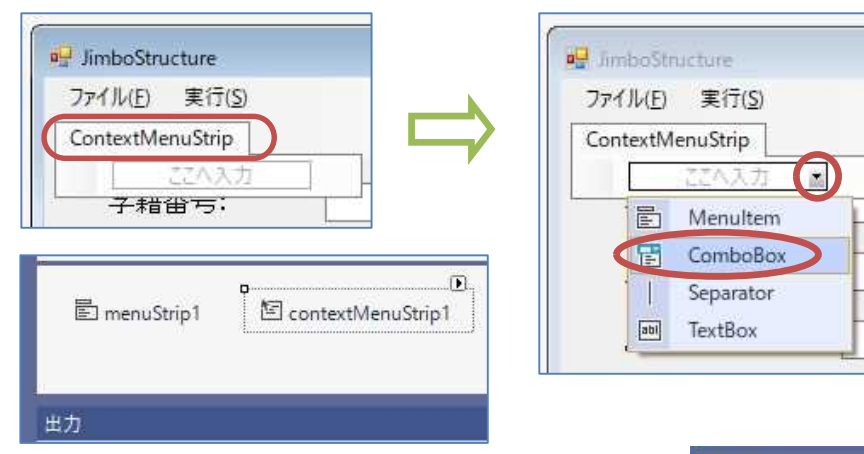

toolStripComboBox1 の Items プロパティに は,『…』ボタンを押して, 文字列コレクション エディターを起動し, "z1021234", "z2130125", "z3042671"の 3 個の履修科目コードを入力す る(二重引用符は入力しない)。

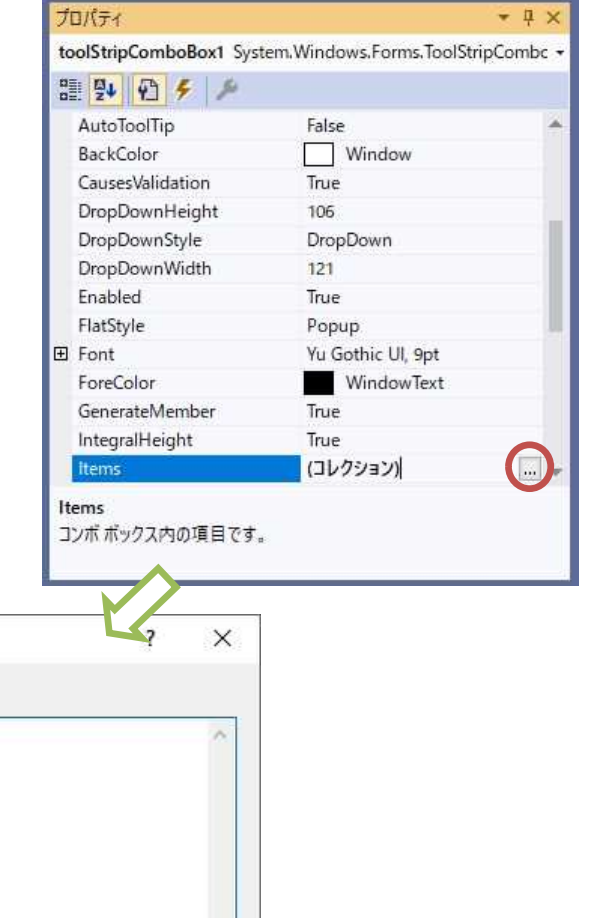

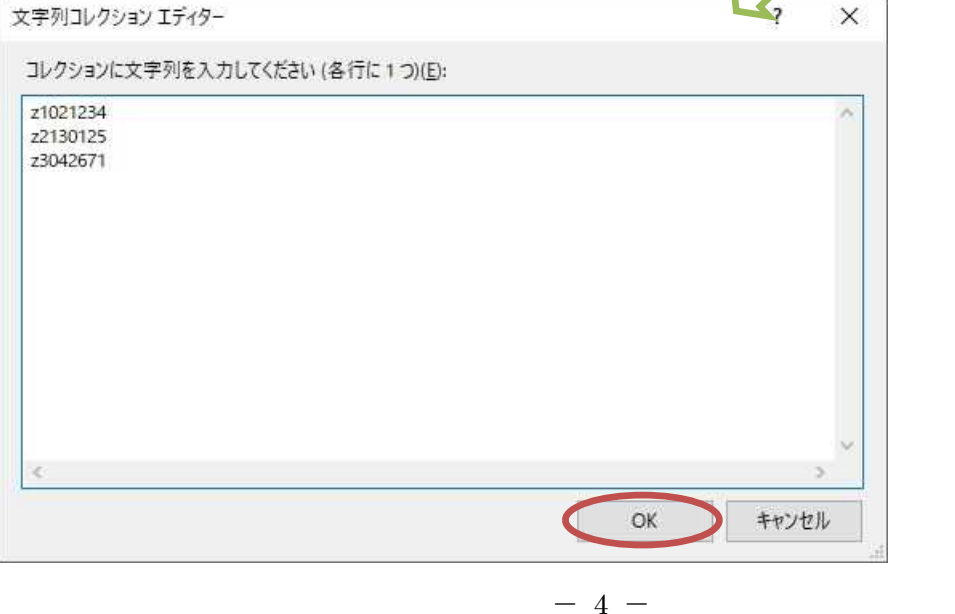

textBox3のContextMenuStripプロパティ で,下向き三角ボタン(▼)を押し出て来る候 補から「contextMenuStrip1」を選択して設定 する。

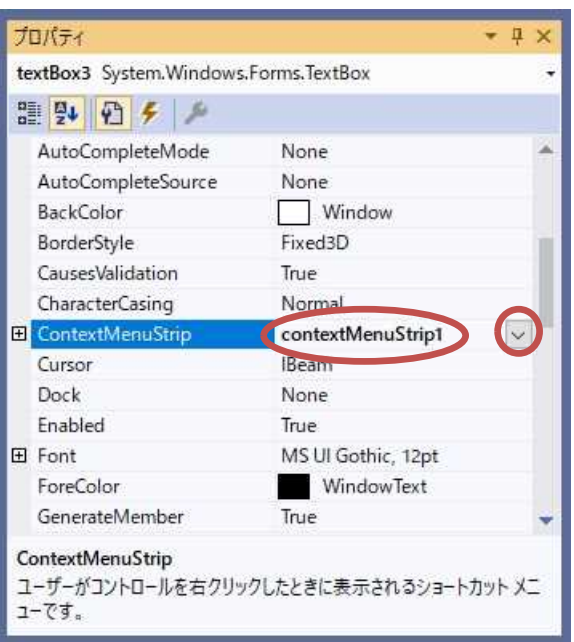

# 【ダイアログの配置】

ツールボックスの『ダイアログ』カテゴリから<mark>オープンファイルダイアログ(OpenFileDialog)</mark> 及びセーブファイルダイアログ (SaveFileDialog) を選択して、それぞれを Form1 上に貼り付け る。なお,Form1 のデザイン上には何も表示されないので,区切り線より下に『openFileDialog1』 及び『saveFileDialog1』が表示されていることを確認する。

openFileDialog1のFileNameプロパティに設定されている文字列は削除して、<mark>空にしておく</mark>。

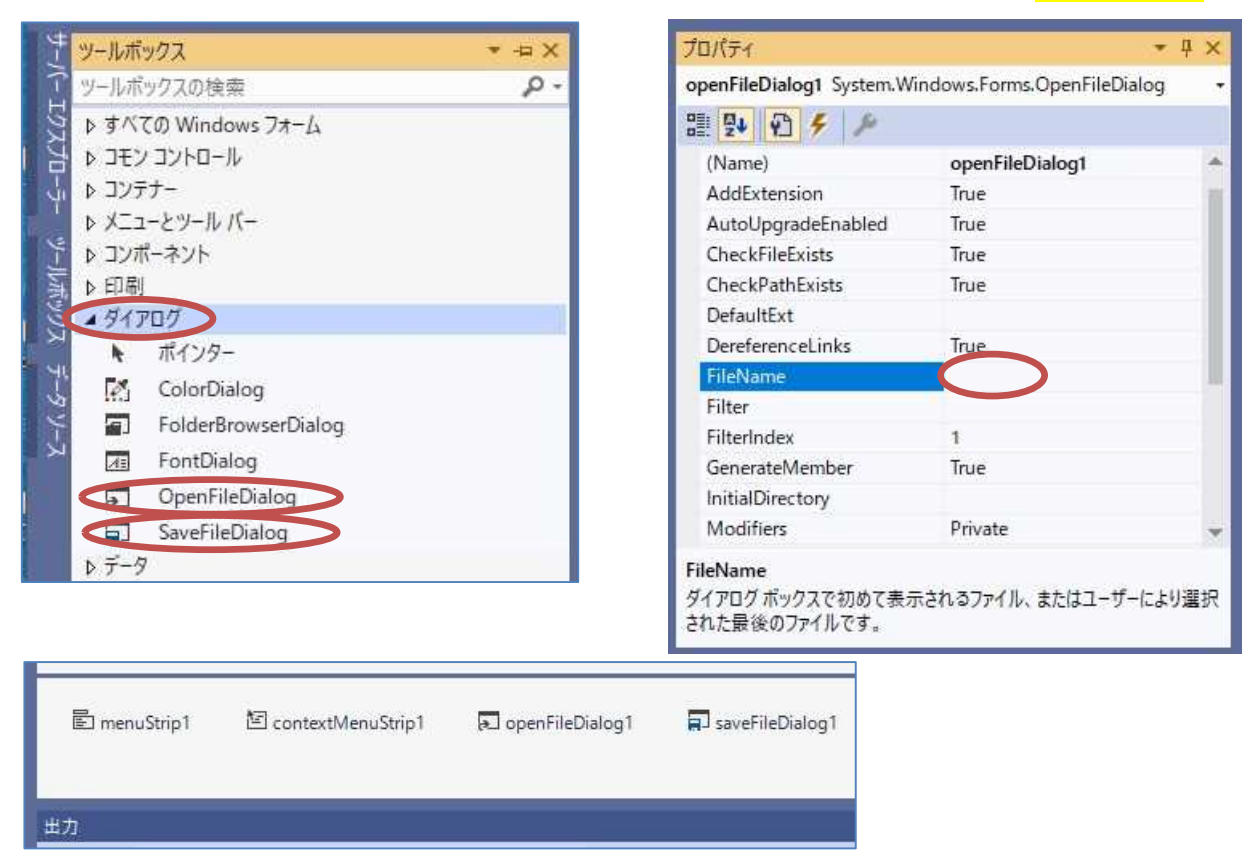

 $-5 -$ 

saveFileDialog1 の DefaultExt プロパティは"csv", Filter プロパティは "csv ファイル| \*.csv" に設定する。

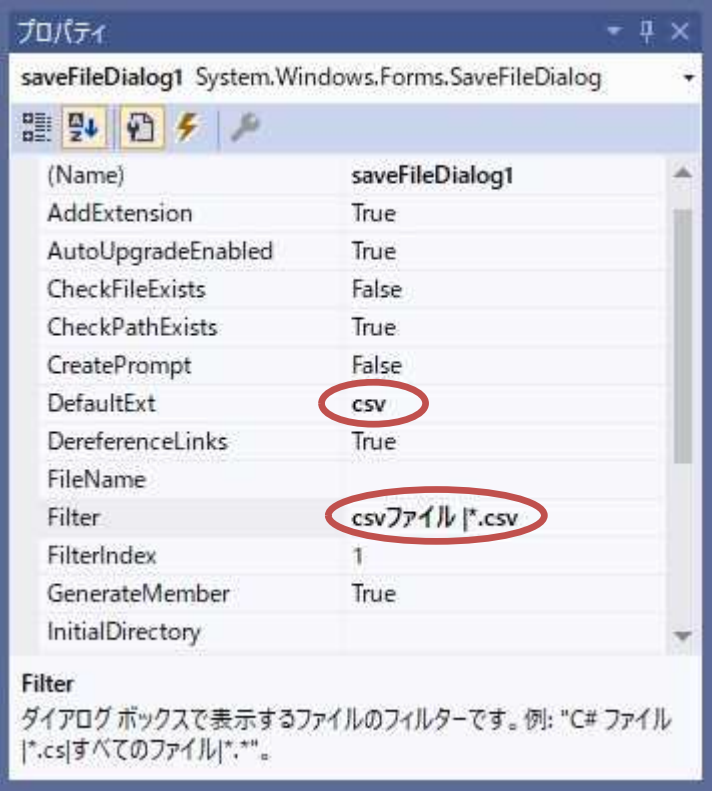

## 2) コーディング

フォームデザイナー上で『toolStripMenuItem3』をダブルクリックして,メニューアイテム『名 前を付けて保存』がクリックされた際のイベントハンドラの処理(赤枠の部分)を記述する。

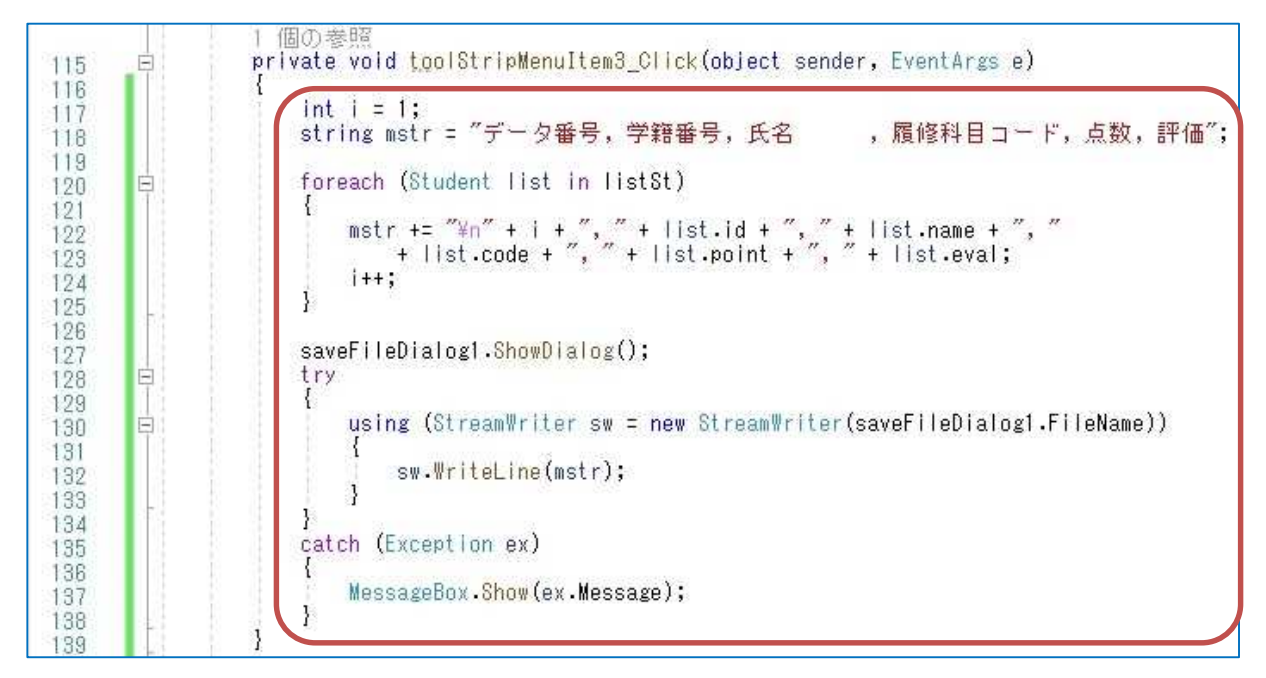

ここで, ShowDialog メソッドは、ファイルを開くためのダイアログを表示する。また, FileName

プロパティはダイアログで指定したファイルのパス名付きのファイル名となる。

\* カンマとその後の空白は半角文字で入力する。なお、「氏名」の後には桁合わせのために全角 空白 3 文字を入れている。

また、第11回の教材と同様に、using ディレクティブとして using System.IO; を加える必要 がある。

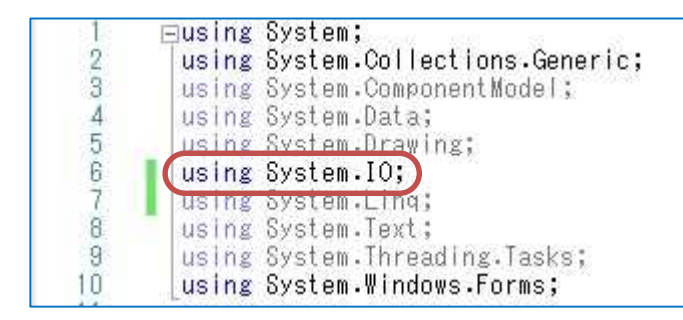

フォームデザイナー上で『toolStripMenuItem2』をダブルクリックして,メニューアイテム『開 く』がクリックされた際のイベントハンドラの処理(赤枠の部分)を記述する。ここで, EndOfStream プロパティはファイルの終わりに達すると true,それ以外では False となる。ま た, ReadLine メソッドはファイルから1行分を読み込むために用い、Split メソッドは1個また は複数個の区切り記号に基づいて入力文字列を分割することで部分文字列の配列を作成するため に用いる。

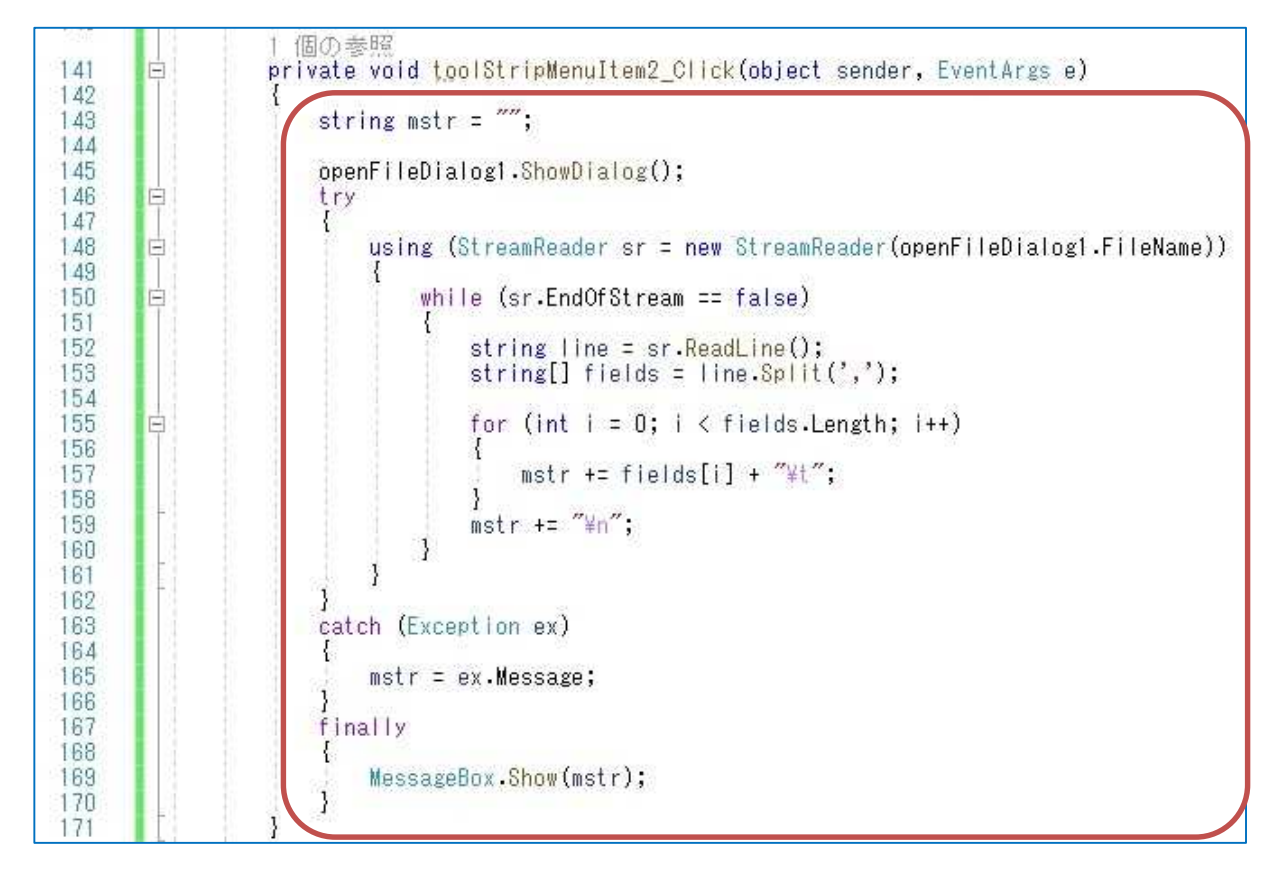

フォームデザイナー上で『toolStripMenuItem4』をダブルクリックして,メニューアイテム『終 了』がクリックされた際のイベントハンドラの処理(赤枠の部分)を記述する。ここで,this.Close() で,このフォームを閉じ,フォームアプリケーションを終了する。

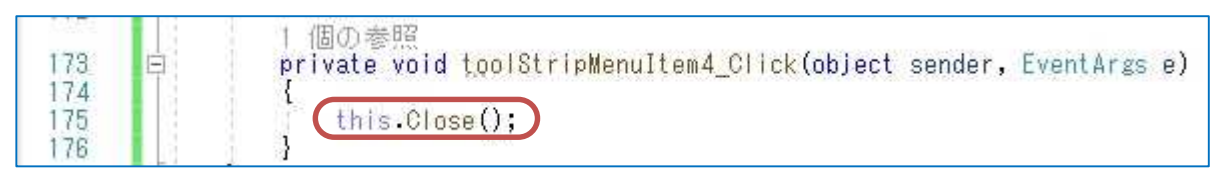

次に, button1 Click の内容を抽出して dataInput メソッドを作成する(第6回教材 pp.2-4)。

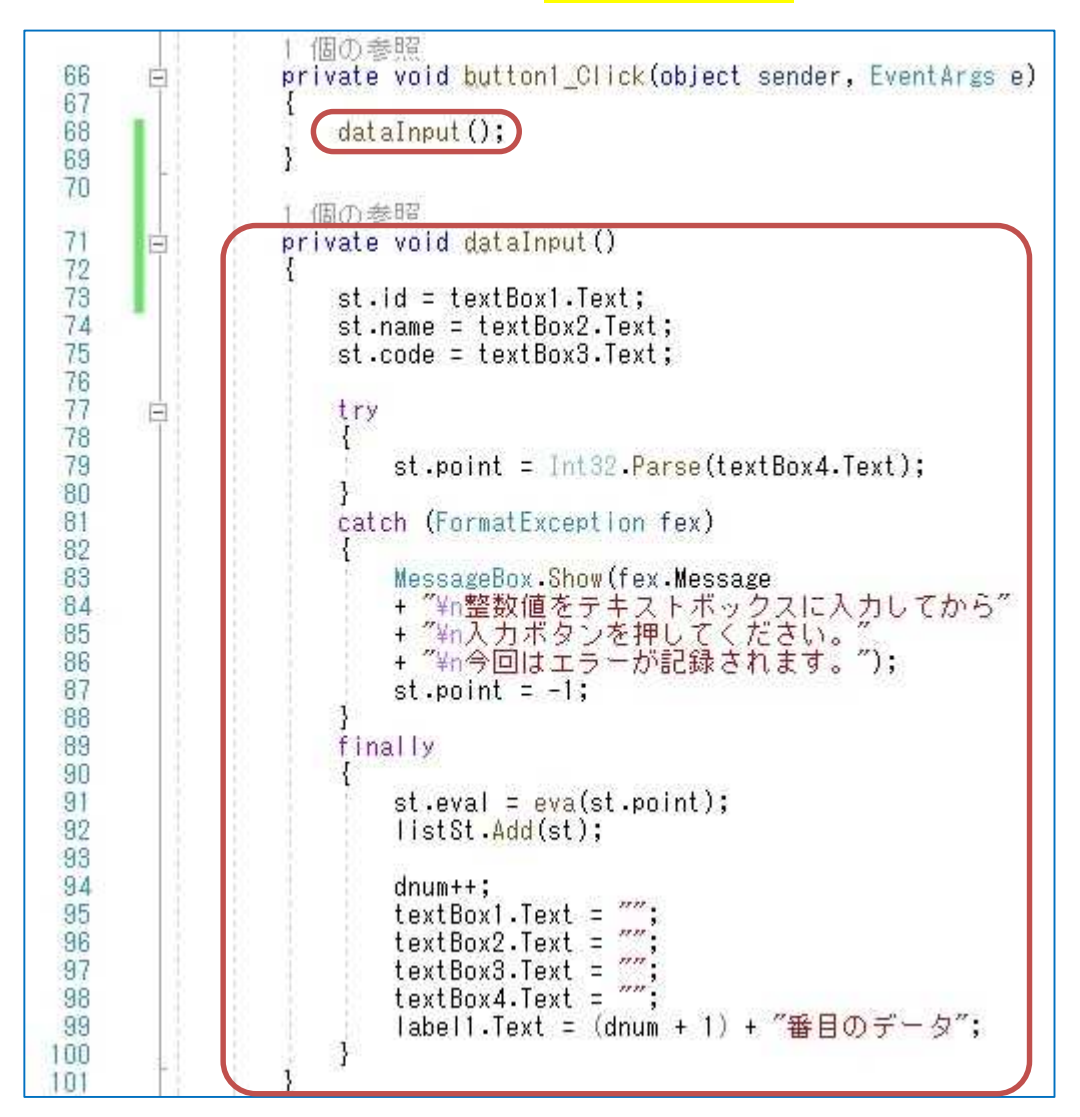

続けて、button2 Click の内容を抽出して resDisp メソッドを作成する。

(図は次のページ)

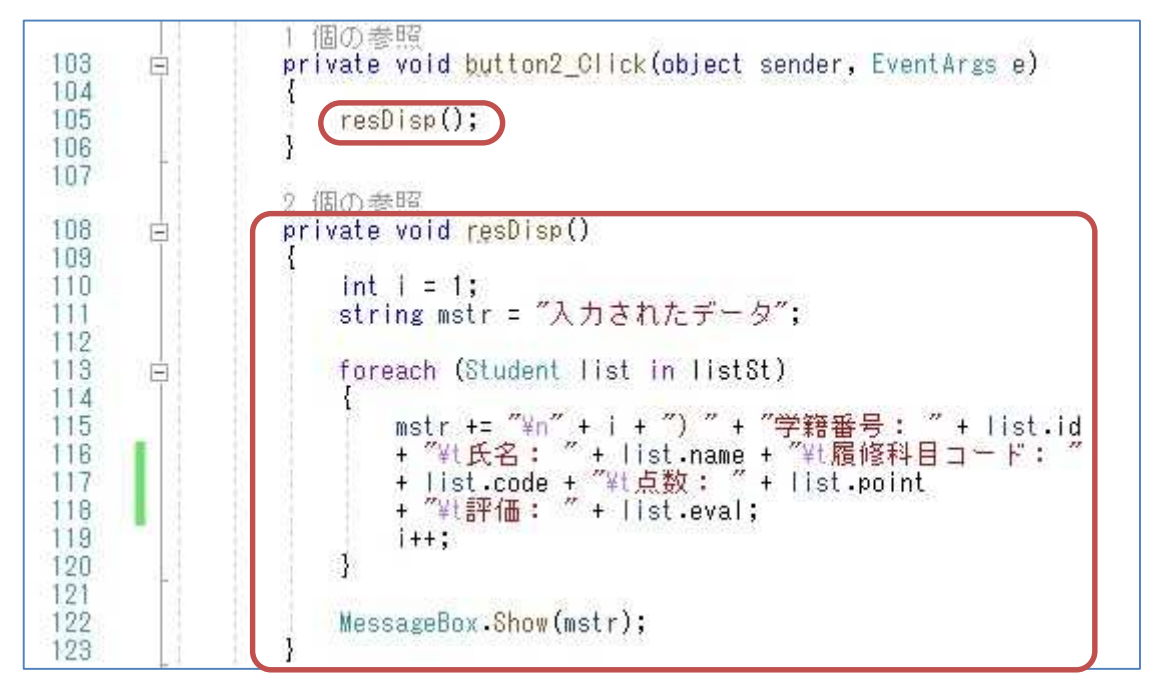

フォームデザイナー上で『toolStripMenuItem6』及び『toolStripMenuItem7』をダブルクリッ クして、それぞれのメニューアイテムがクリックされた際のイベントハンドラの処理(赤枠の部 分)を記述する。

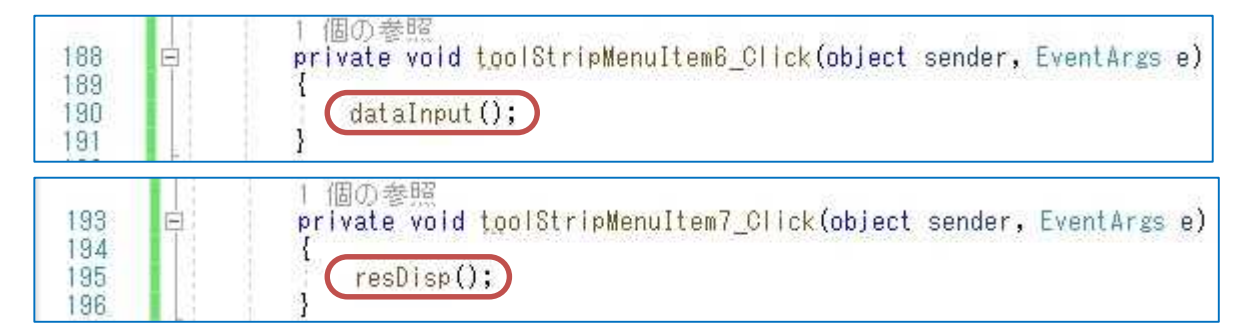

フォームデザイナーのプロパティウィンド ウで toolStripComboBox1 を選択し、イベン トボタン(稲妻のアイコン)を選択する。 SelectedIndexChanged をダブルクリック する。

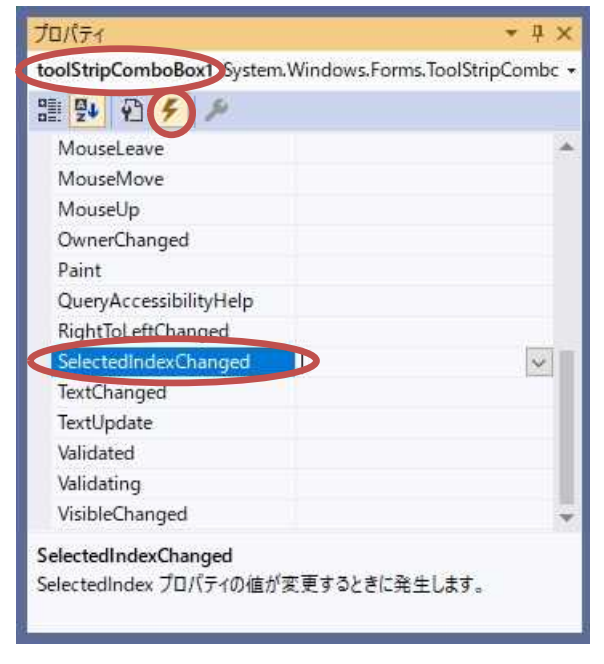

イベントハンドラ toolStripComboBox1\_SelectedIndexChanged の処理(赤枠の部分)を記述 する。これにより,textBox3を右クリックして出てくるプルダウンメニューで履修科目コードを 選択すると,それを textBox3 に入力することが可能となる。

1 個の参照 private void toolStripComboBox1\_SelectedIndexChanged(object sender, EventArgs e) 198 ĖÏ 199 textBox3.Text = toolStripComboBox1.Text; 200 201

#### 3) 実行

ここで,『保存』ボタンを押してから,『開始』ボタンを押して,プログラムを実行する。

先ず, 1人の学生のデータをテキストボックスに入力して,『実行』メニューにある『データ入 力』ボタンをクリックするという操作を 3 件分行う。履修科目コードの入力に際しては,テキス トボックスを右クリックして出てくるプルダウンメニューで履修科目コードを選択するという入 力支援を利用する。

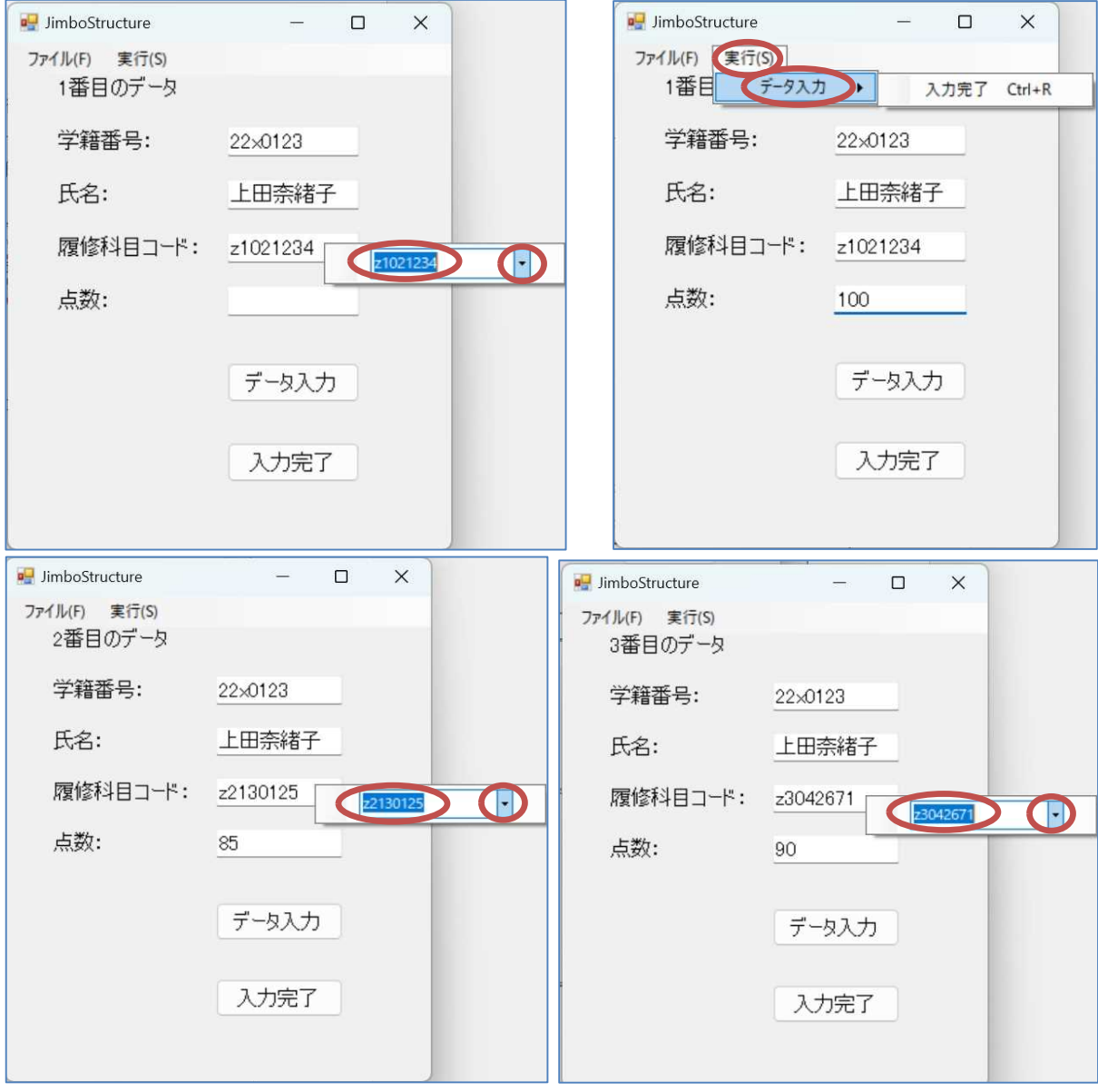

 $- 10 -$ 

3件分のデータ入力が完了したら、Ctrl キーを押さえながら R キーを打つ。

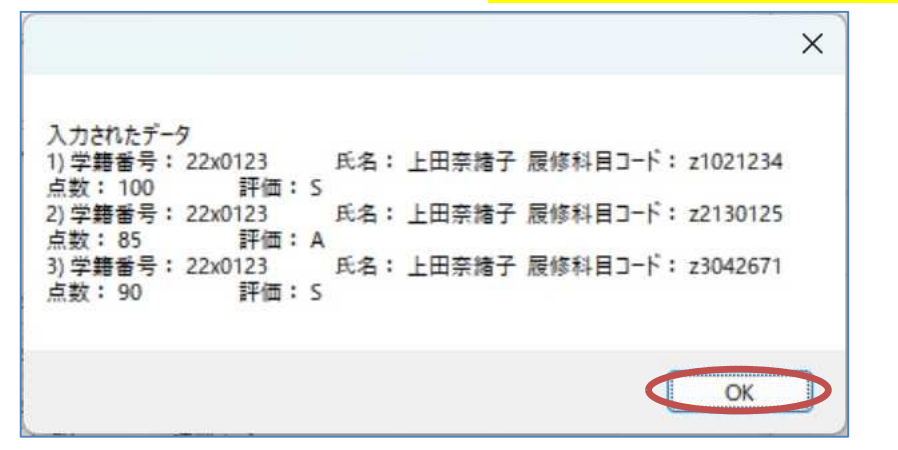

[ファイル] → [名前を付けて保存]と選択して,出てくるダイアログで,場所はドキュメント フォルダ,ファイル名は「<mark>結果</mark>」(鍵括弧は付けない)として保存ボタンをクリックする。

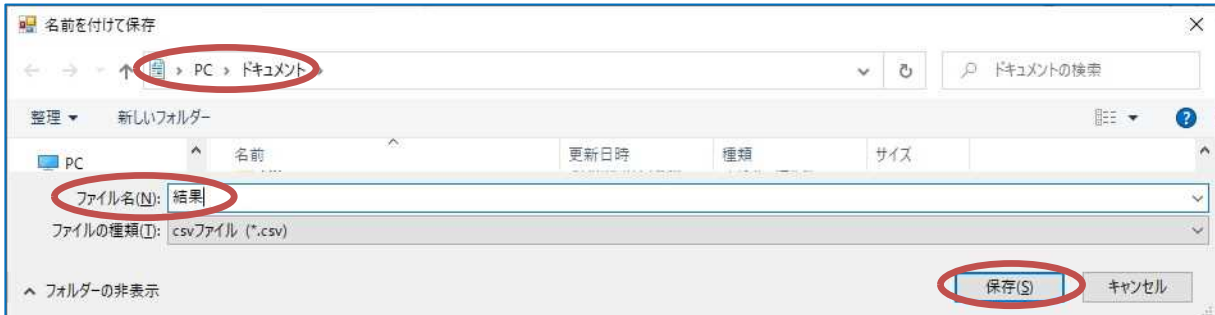

[ファイル] → [開く]と選択して, 出てくるダイアログで, 場所はドキュメントフォルダ, フ ァイル名は「<mark>結果.csv</mark>」(鍵括弧は付けない)として開くボタンをクリックする。

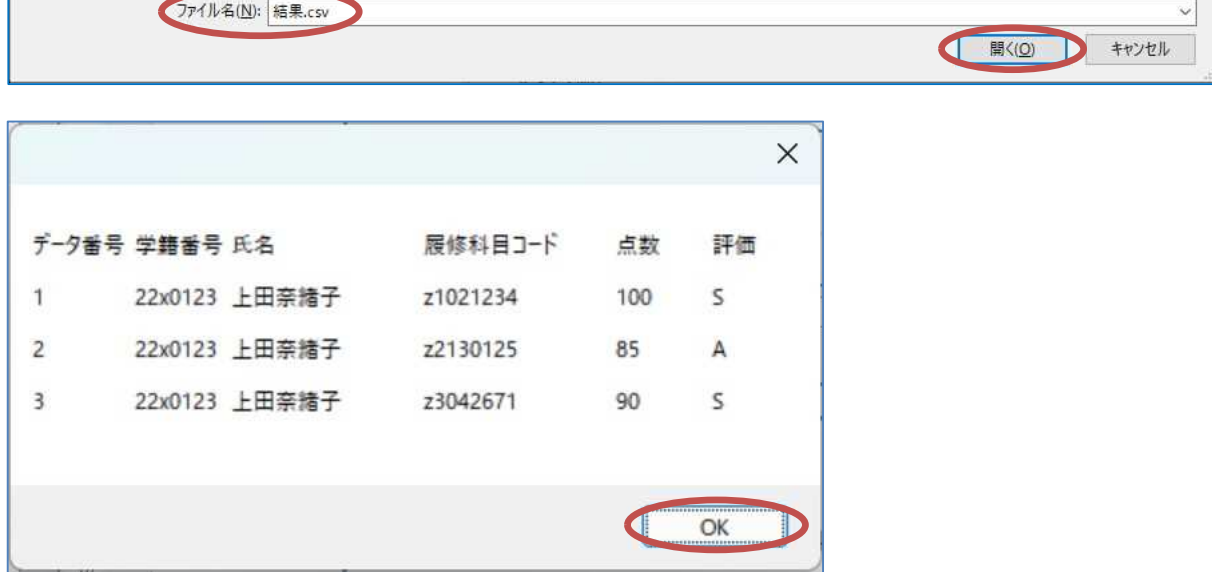

確認を終えたら、Alt キーを押さえながら F4 キーを打って、プログラムを終了する。

<mark>提出物</mark>:

- 1) フォームのデザインファイル Form1.Designer.cs をメ-ルに添付して提出する。
- 2) コードエディタで編集したソースファイル Form1.cs をメールに添付して提出する。
- 3) 完成後に実行して,アプリが起動後,1 件目のデータをテキストボックスに文字入力し ている途中で履修科目コードの入力支援を利用している様子のスクリーンショット(p.10 の実行結果の最初の図) 第 13 回実行結果 1.jpg (.png も可) をメールに添付して提出す る。
- 4) 上の状態の後,3 件目のデータ入力が完了し,Ctrl キーを押さえながら R キーを打った 状熊のスクリーンショット (p.11 の実行結果の最初の図) 第 13 回実行結果 2.jpg (.png も可)をメ-ルに添付して提出する。
- 5) 上の状態の後,名前を付けて保存したファイルを開いた際に表示される結果のスクリー ンショット (p.11 の実行結果の最後の図) 第 13 回実行結果 3.jpg (.png も可) をメール に添付して提出する。
- 6) アプリから名前を付けて保存したファイル結果.csv をメ-ルに添付して提出する。
- 7) 質問を記述したファイル Prog2 Questions 13th.txt に解答を書き込んで保存し、メー ルに添付して提出する。